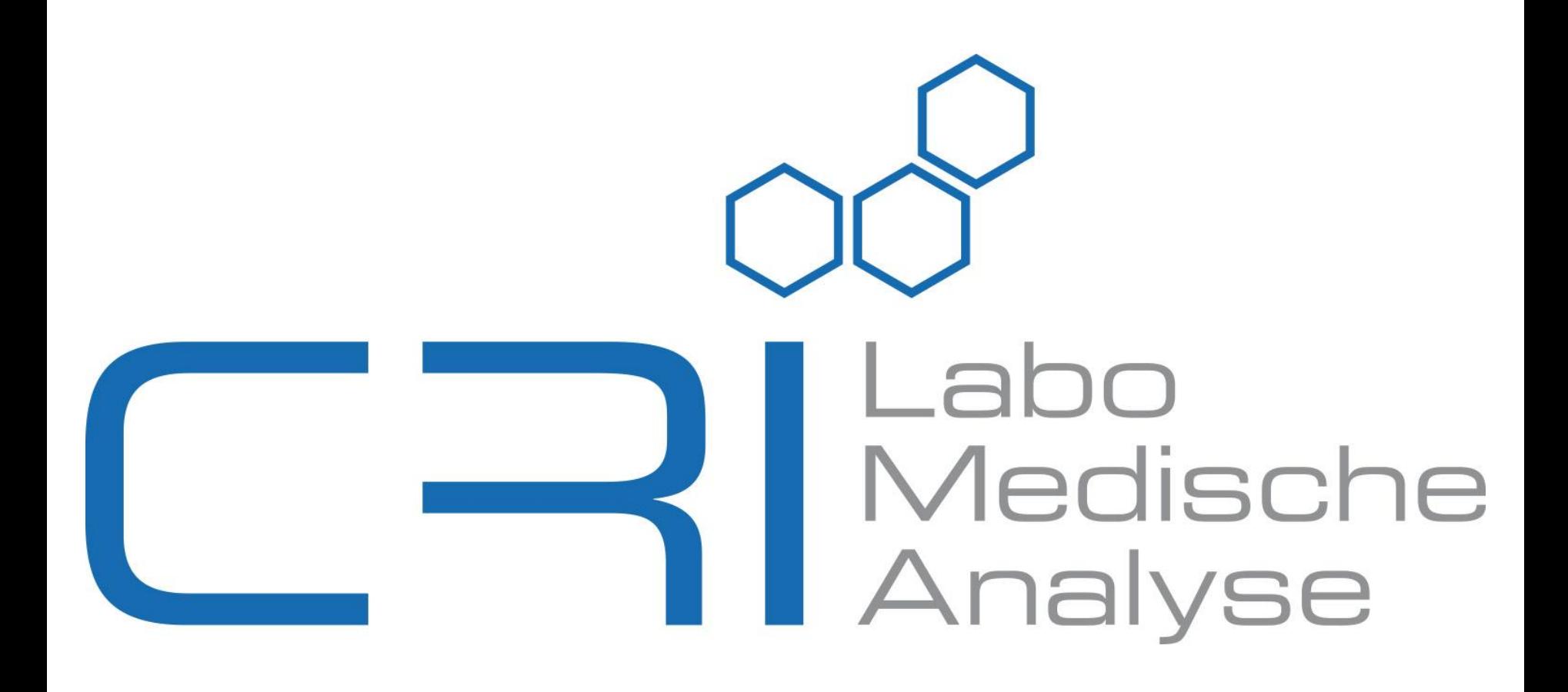

v.2-2.8.43

#### Inhoudstafel:

#### LAB ONLINE ALS RESULTATENSERVER

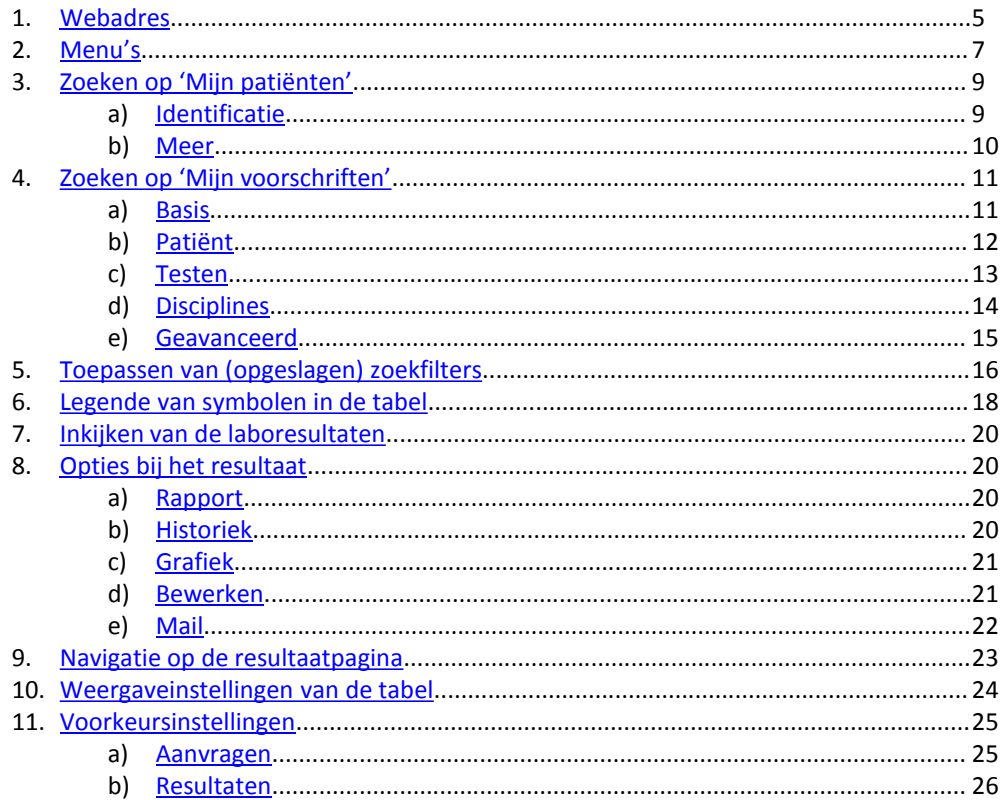

#### Inhoudstafel:

#### LAB ONLINE ALS LABOAANVRAAGMODULE

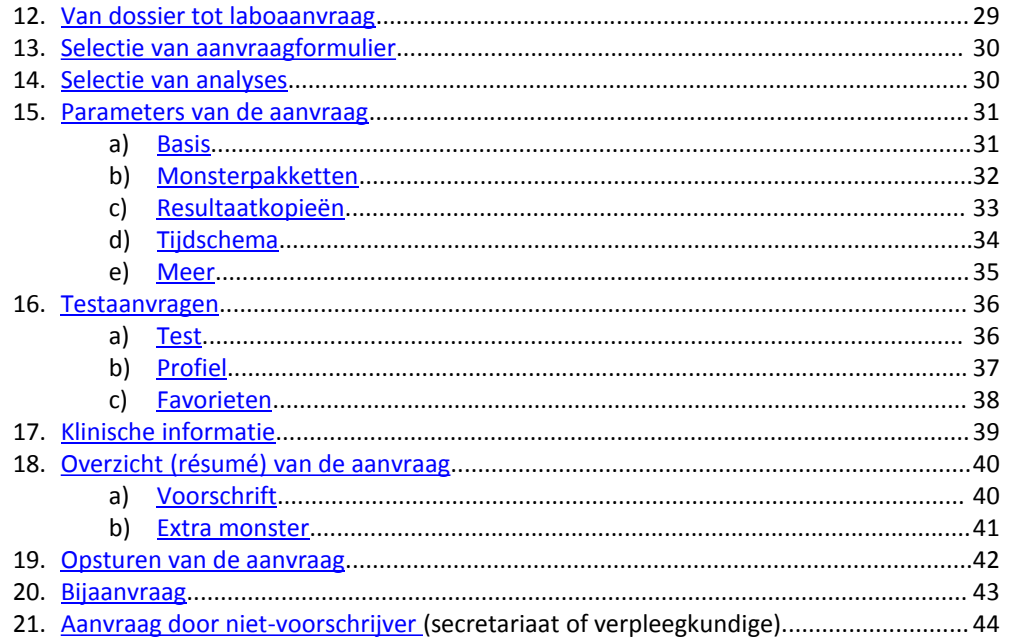

# **Lab Online**

## Online resultatenserver van CRI

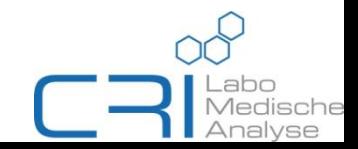

## Hoe en waar?

- M.b.v. een internetbrowser zoals Mozilla Firefox, Google Chrome, Internet Explorer,...
- Webadres: mylabonline.cri.be
- <span id="page-4-0"></span>Inloggen met gebruikersnaam en wachtwoord

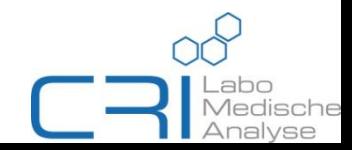

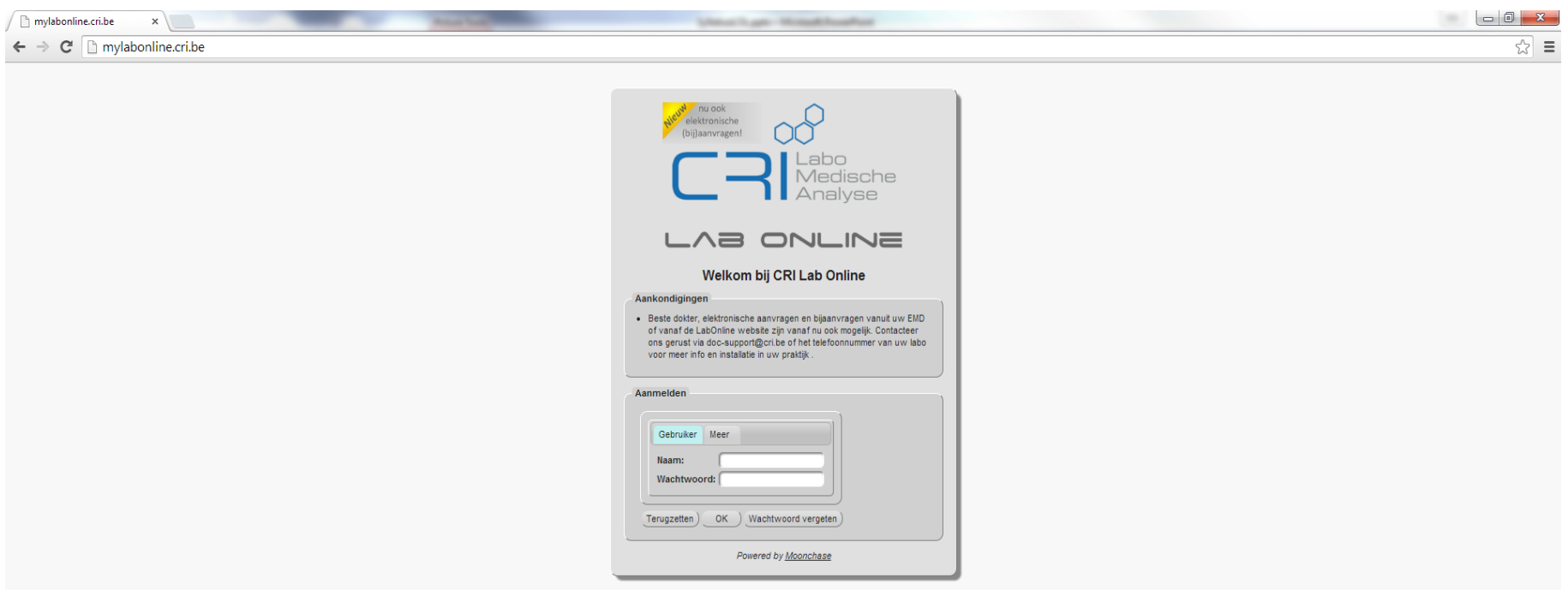

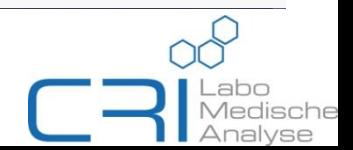

# Menu's

*Van links naar rechts*

- **1. Sessie**: om zich af te melden. Dit kan ook m.b.v. **Four the analytic standard on de** pagina
- **2. Systeem**  $\rightarrow$  ['Send message': hiermee verzendt u een bericht naar](mailto:doc-support@cri.be)  $\frac{doc}{}$ support@cri.be
- **3. Toepassing**\*: opvragen van labo's o.b.v. patiënt of voorschift.
- **4. Gereedschap**\*: wachtwoord, weergavevoorkeuren en achtergrondkleur worden hierin ingesteld
- <span id="page-6-0"></span>**5. Hulp**: info over welke versie van Lab Online + gebruikershandleiding ('Documentatie')

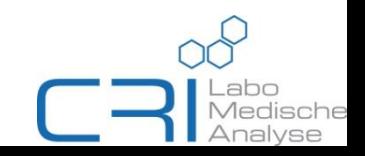

#### \*Korte toelichting van menu's **3.** & **4.**:

- **3.** Twee manieren om uw laboresultaten op te vragen:
	- Via 'Mijn patiënten'  $\rightarrow$  overzicht van uw patiënten  $\rightarrow$  aanvragen per patiënt  $\rightarrow$ resultaat in twee stappen
	- Via 'Mijn voorschriften'  $\rightarrow$  overzicht alle aanvragen (indien geen filter gebruikt)  $\rightarrow$ resultaat in een stap
	- (Deze twee submenu's staan ook nog eens expliciet onder de hoofdmenu's)
- **4.** Voorkeuren:
	- Criteria en parameters herstellen = opslaan van zoekfilters
	- Tabelhoogte = aantal rijen voor ELKE pagina (echter ook instelbaar per tabel: indien verschillend van algemene instelling wordt deze laatste overruled)

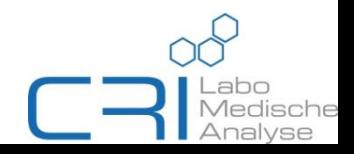

#### Hiermee kan u gericht zoeken naar uw labo's (via tussenstap)

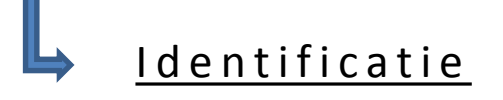

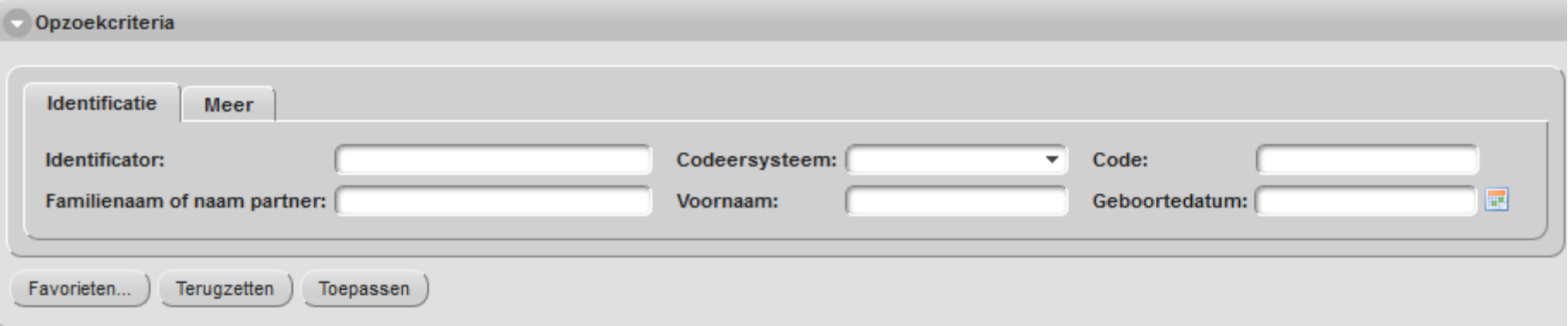

- Wordt een patiënt teruggegeven o.b.v. naam/voornaam/geboortedatum
- $\checkmark$  Ingeven van deel van in te vullen veld al voldoende (zonder jokertekens)
- <span id="page-8-0"></span>Geboortedatum ook selecteerbaar via kalendericoon ( $\frac{1}{2}$ )

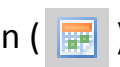

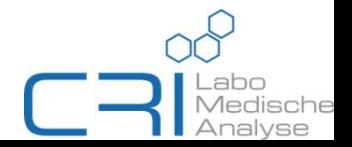

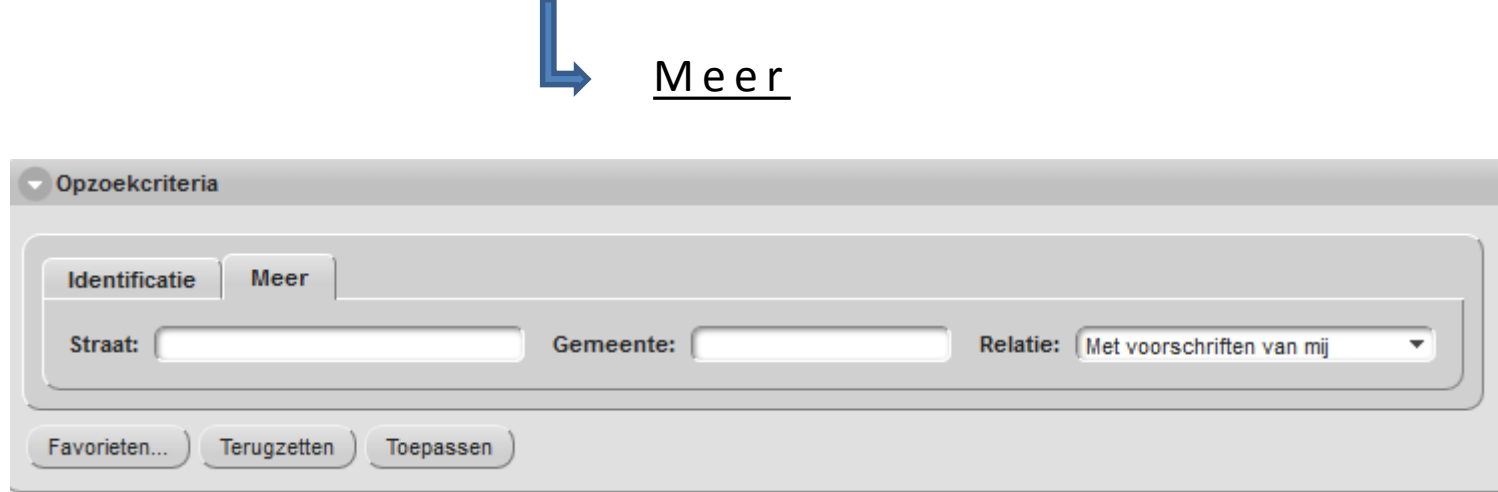

- $\checkmark$  Zoeken o.b.v adres, ook hier zonder verplichte jokertekens (\*/%/?/\$)
- <span id="page-9-0"></span> $\checkmark$  Extra filter op voorschrijver (aangemelde gebruiker of groepspraktijk)

Hiermee kan u gericht zoeken naar uw labo's (rechtstreeks)

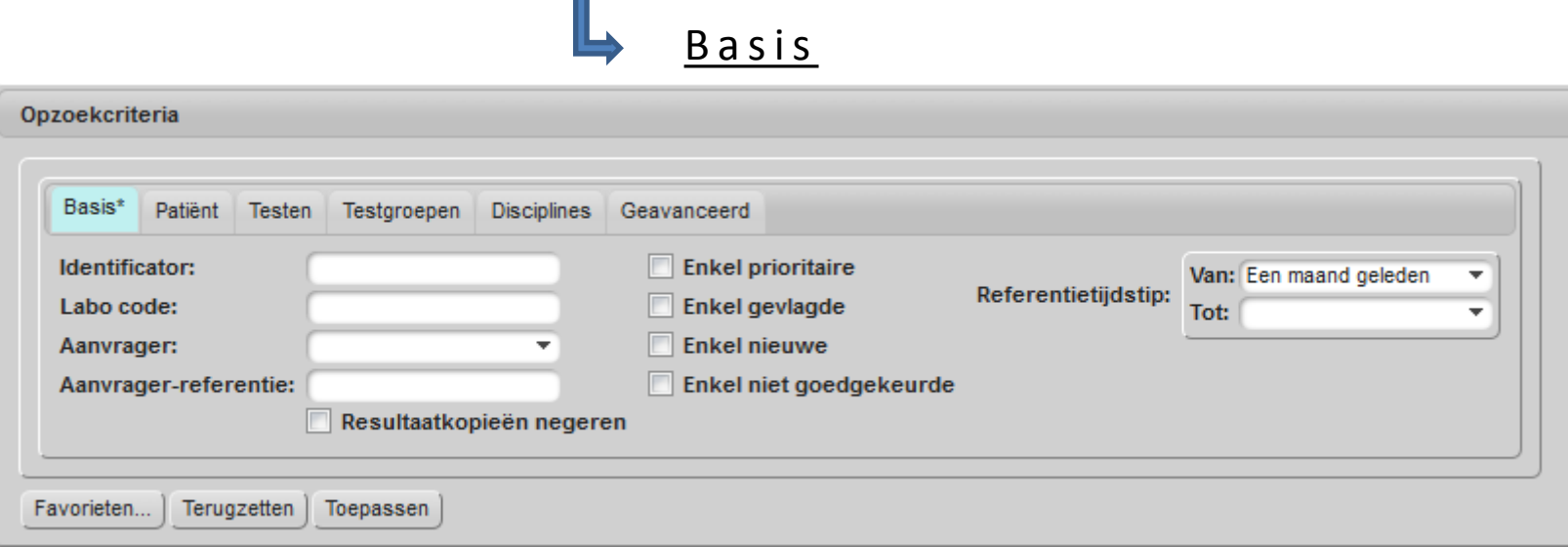

- $\checkmark$  Selecteren op laboreferentienummer (= Labo code) & aanvrager/voorschrijver
- $\checkmark$  Selectie van periode (laatste week, laatste maand, enkel vandaag,...)
- <span id="page-10-0"></span> $\checkmark$  Selectievakjes voor kopieresultaten, niet geziene resultaten, resultaten met abnormaalwaarde, urgente en niet goedgekeurde\*

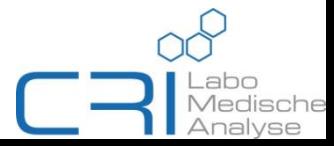

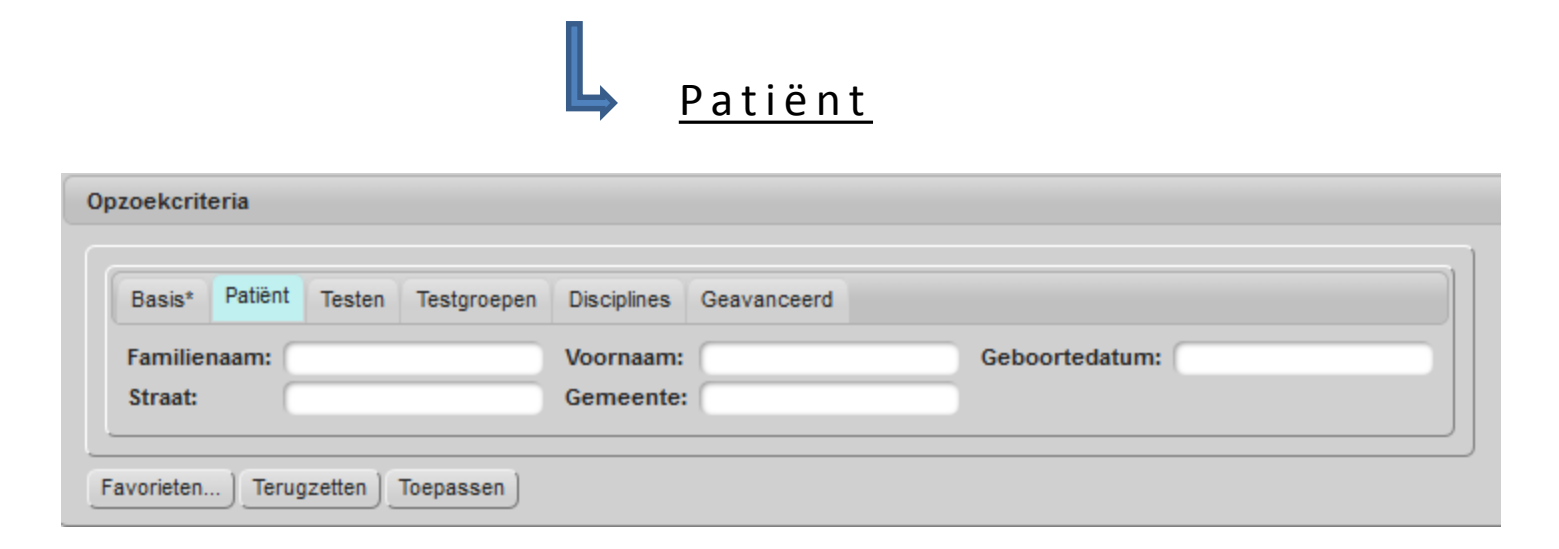

- $\checkmark$  Ingeven van deel van in te vullen veld al voldoende (zonder jokertekens)
- <span id="page-11-0"></span> $\checkmark$  Geboortedatum volgens 'dd-mm-yyyy'

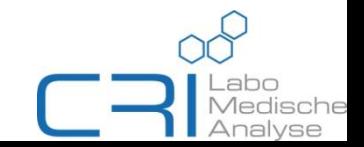

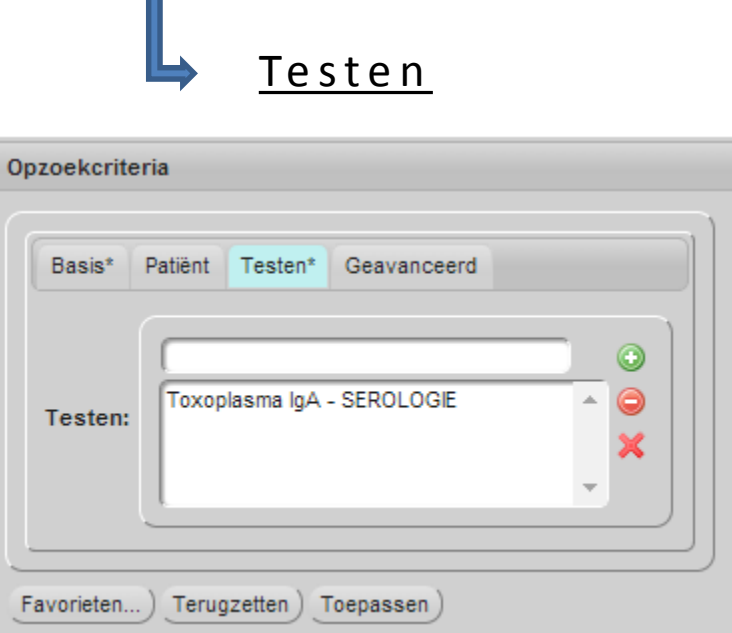

- $\checkmark$  Teruggeven van orders waarbij een bepaalde test of meerdere testen zijn aangevraagd
- $\checkmark$  Indien zonder 'Toepassen', extra kolom met resultaten van geselecteerde testen voor ALLE orders
- <span id="page-12-0"></span> $\checkmark$  'Toepassen'  $\Rightarrow$  extra kolom met enkel orders waarbij geselecteerde testen zijn aangevraagd

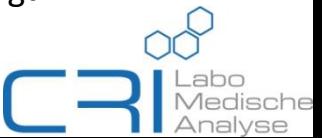

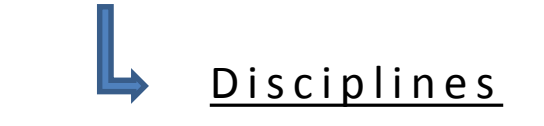

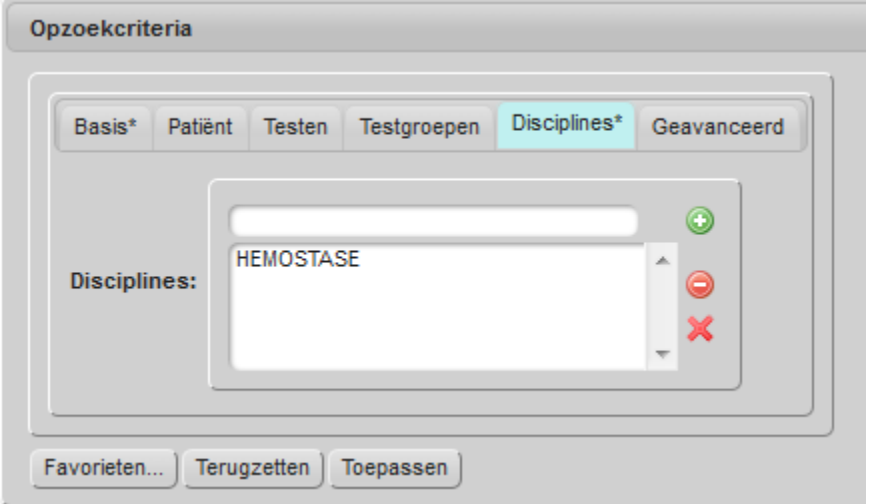

- $\checkmark$  Zoeken per discipline
- <span id="page-13-0"></span> $\checkmark$  'Toepassen' geeft dan enkel de aanvragen terug voor de welke u een disipline (of meerdere) gekozen heeft

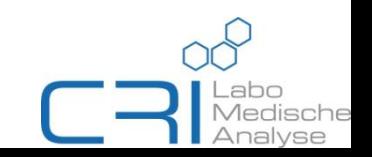

G e a v a n c e e r d

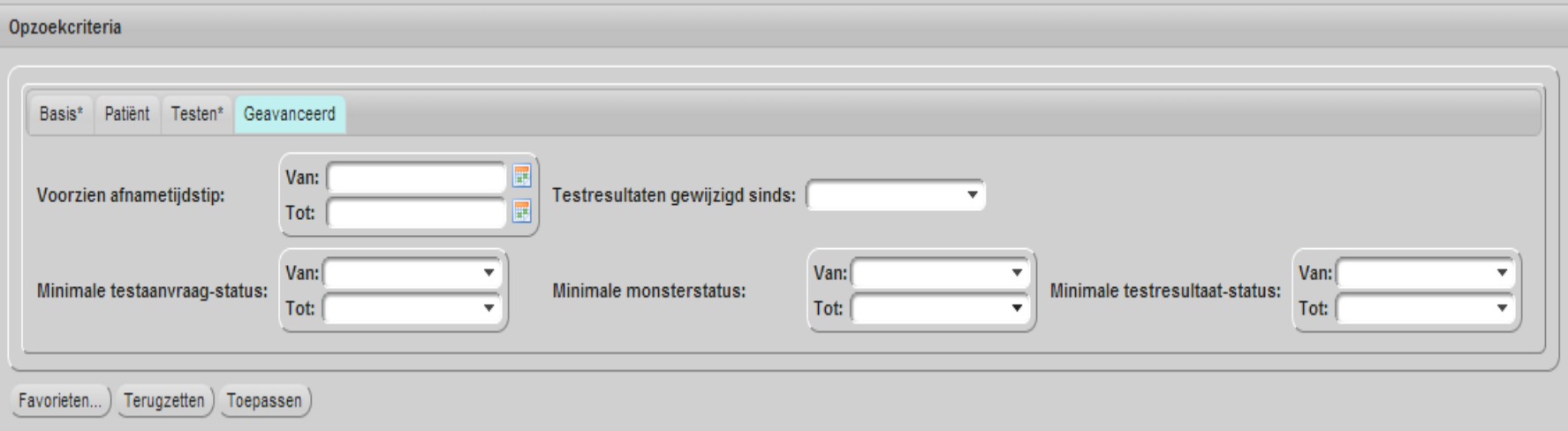

- $\checkmark$  Extra specifiëring o.b.v. datum/periode van een statusupdate van het order
- <span id="page-14-0"></span> $\checkmark$  Opvraging ook mogelijk o.b.v. status van het order

Favorieten...

- $\rightarrow$  Selecteren, aanmaken, wijzigen,... van voorgemaakte filters
- $\rightarrow$  Favoriete filters te maken op bovenvermelde criteria (i.e. 'Basis\*', 'Patiënt', 'Testen', 'Disciplines' en 'Geavanceerd')

<span id="page-15-0"></span>→ Een filter is dan te kiezen in het overzicht van de zoekresultaten, links van de icoontjes

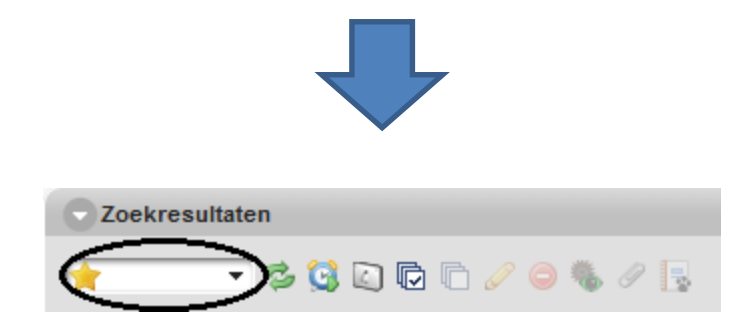

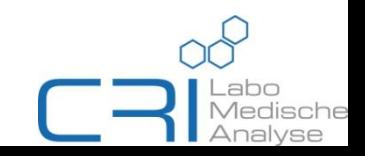

Terugzetten

 $\rightarrow$  Leegmaken van (eventueel) ingevulde velden in opzoekcriteria = reset

Toepassen

 $\rightarrow$  Om een filter in de opzoekcriteria te activeren, klikt u op 'Toepassen'

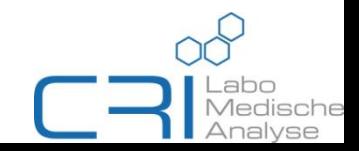

#### LEGENDE:

- Manueel vernieuwen van lijst B
- G Automatisch vernieuwen van lijst
- Voorkeuren voor weergave van de lijst Ø.
- Selecteren / deselecteren van ALLE rijen /
- <span id="page-17-0"></span>Detailknop: Bewerken van het order P

Enkel bruikbaar bij selectie van een rij

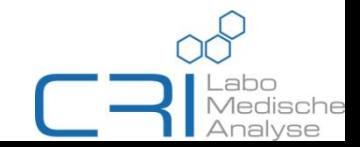

LIJST:

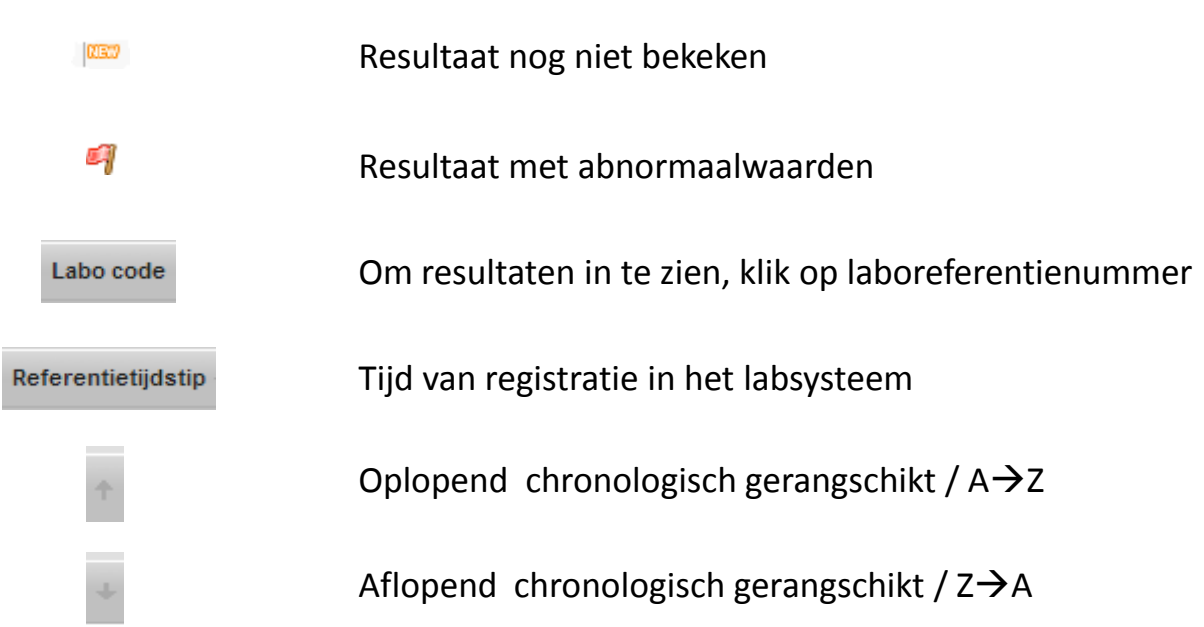

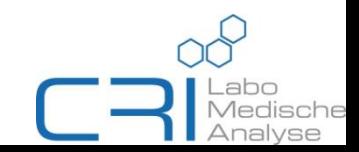

- $\triangleright$  Eenmaal op referentienummer geklikt  $\rightarrow$  webversie van protocol
- $\triangleright$  Rapport: PDF-versie van het protocol  $\rightarrow$  mogelijkheid tot het lokaal opslaan van het bestand, het uitprinten van het protocol,...
- <span id="page-19-0"></span> $\triangleright$  Historiek om ALLE aanvragen van zelfde patiënt op te roepen. Wel enkel diegene waarvan de LOL-gebruiker aanvrager, lid van de groepspraktijk of kopiearts is

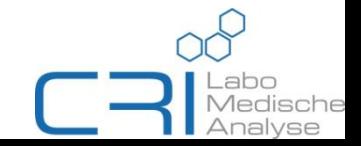

 $\triangleright$  Grafiek wordt selecteerbaar wanneer vakje voor analyse is aangevinkt. Zie voorbeeld hieronder:

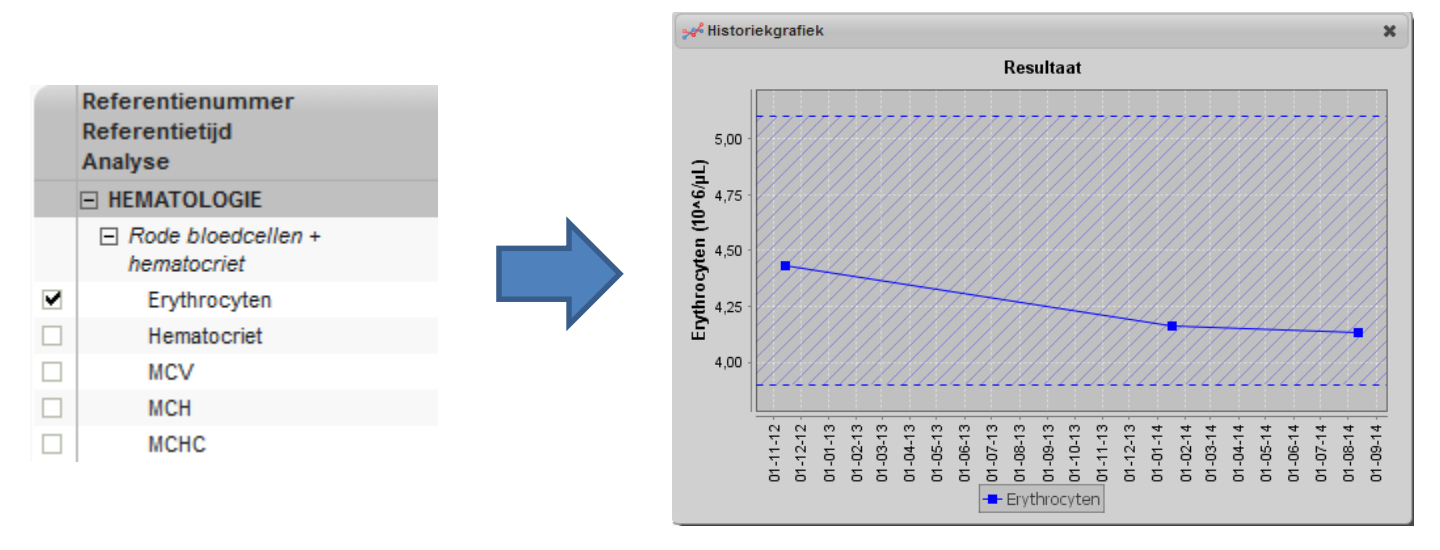

*Multiselectie over verschillende disciplines is mogelijk*

<span id="page-20-0"></span> $\triangleright$  Bewerken: Om via het aanvraagscherm, een aanvraag te bewerken (toevoegen bijaanvraag, kopiearts, etc.). Zie ook hfdst. e-Ordering

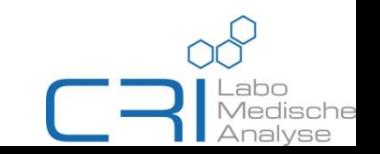

 $\triangleright$  <u>Mail</u> dient om een PDF-rapport van het protocol te versturen naar een door u gekozen e-mailadres. Hiervoor moet 'Ontvanger-type' op 'Ander' gezet worden. Het e-mailbericht kan aangevuld worden met tekst in het daarvoor bestemde veld ('Inhoud')

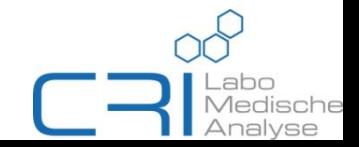

 $\triangleright$  Om een niveau terug te gaan, geeft u met cursor aan welk overzicht u wenst (gele kader). Elk menu wordt onderscheiden met >-teken.

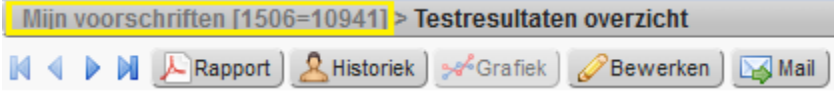

 De rangschikkingsvoorkeur van de voorschriftentabel bepaalt de verwijziging naar de verschillende records

<span id="page-22-0"></span>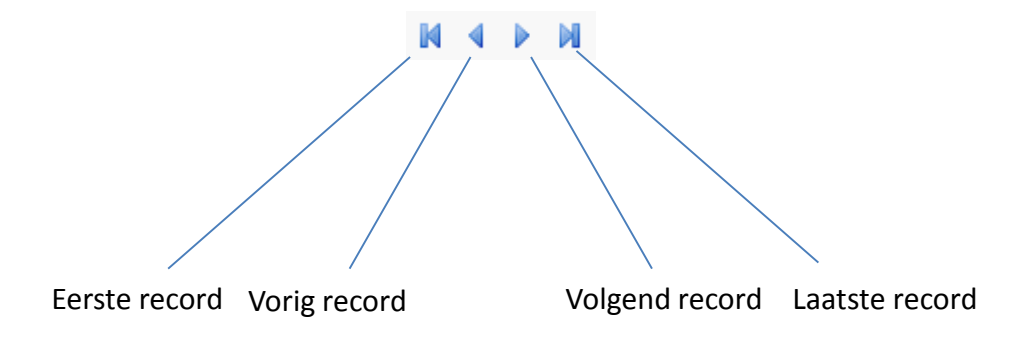

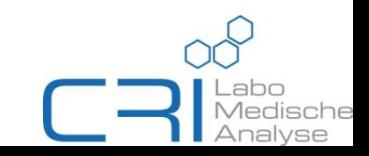

- Via het **n**-icoontje is er de mogelijkheid om verschillende kolommen in de tabel der voorschriften weer te geven, dit gebeurt a.d.h.v. af te vinken hokjes
- Met 'Hoogte' wordt het aantal rijen/voorschriften/records bedoeld die mogen weergegeven worden op een en dezelfde pagina

<span id="page-23-0"></span>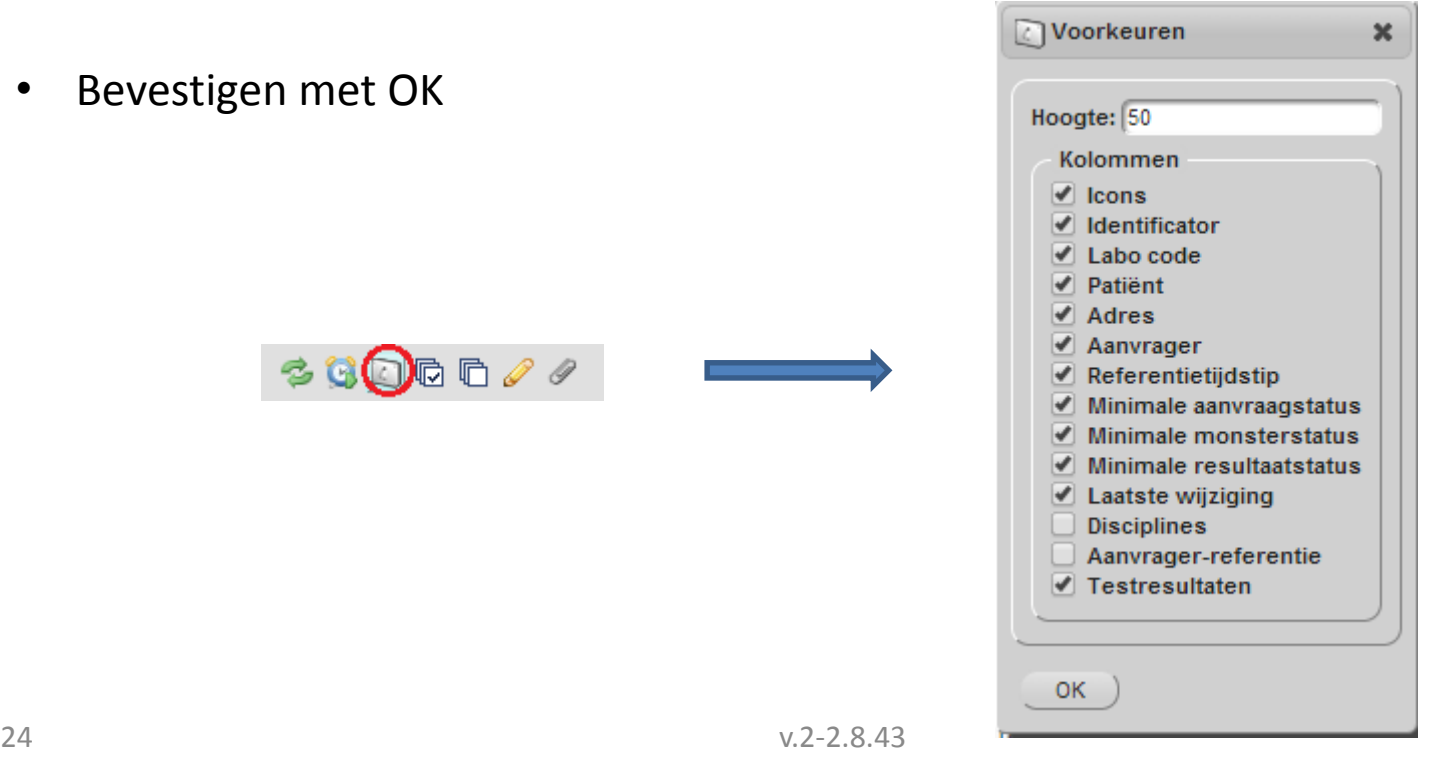

Hiermee kan u uw voorkeursinstellingen/-opties wijzigen

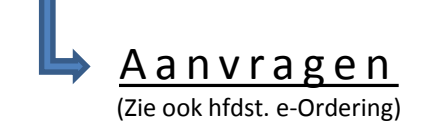

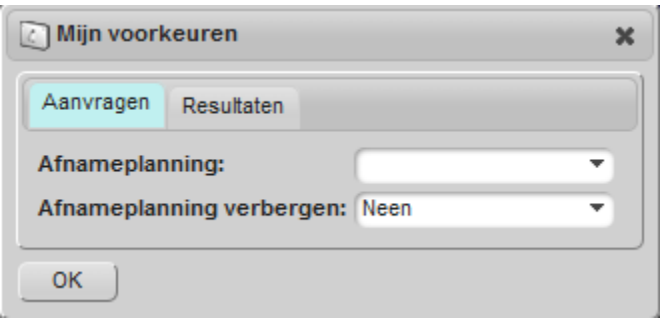

#### **Afnameplanning**:

- $\checkmark$  Drie mogelijkheden:
	- 1. Reeds afgenomen: opslaan zonder zakje + testen NIET mogelijk
	- 2. Thuis = afname door CRI op het adres van de patiënt of in het labo zelf
	- 3. Afnamecentrum = klaarmaken en opslaan van order + testen mogelijk ZONDER zakje

#### <span id="page-24-0"></span>**Afnameplanning verbergen**:

- $\checkmark$  Keuzemogelijkheid om de afnameplanning per aanvraag te specificeren
	- 1. Neen = afnameplanning nader te specificeren
	- 2. Ja = niet meer nader te specificeren, optie ingegeven in 'Afnameplanning' is dan telkens de standaardwaarde

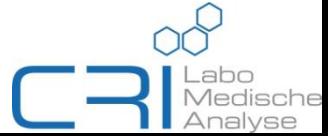

# Resultaten

<span id="page-25-0"></span>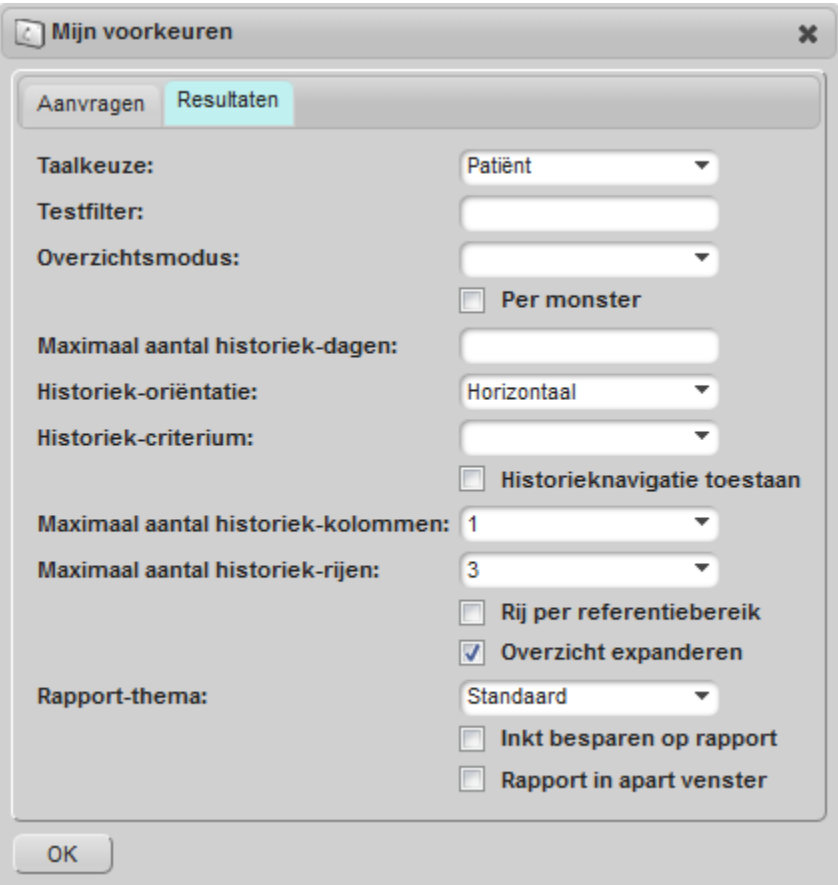

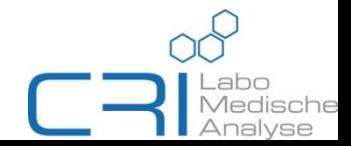

#### **Belangrijkste opties**:

- $\checkmark$  Historiek-oriëntatie:
	- 1. Horizontaal...

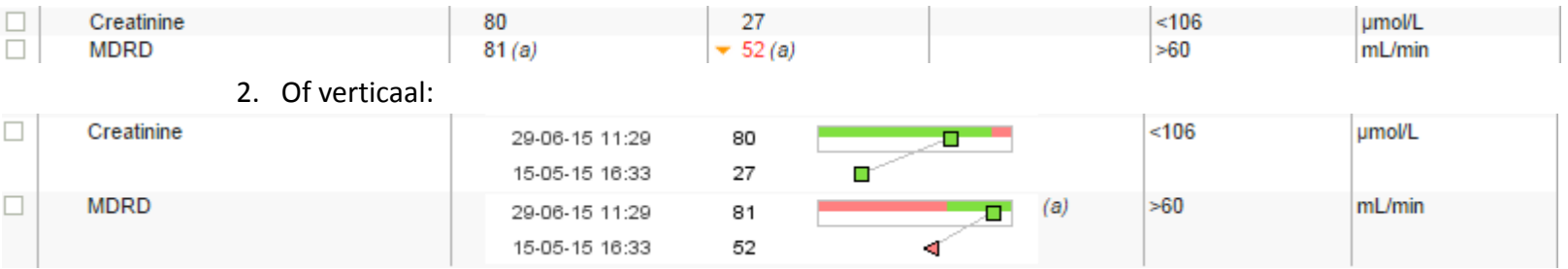

- $\checkmark$  Maximaal aantal historiek-kolommen en -rijen
	- 1. Kolommen voor horizontale weergave van cumulatieve resultaten (naast elkaar in anderekolom), max. 11
	- 2. Kolommen voor verticale weergave van cumulatieve resultaten (onder elkaar in grafiekje), max. 8
- $\checkmark$  Overzicht expanderen
	- 1. Wanneer aangevinkt, zal commentaar bij een test in het resultaatoverzicht er expliciet bij staan
	- 2. In het andere geval, wordt naar deze extra informatie verwezen m.b.v. een tekstballon

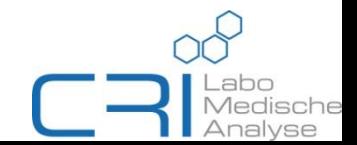

# **Lab Online**

# e-Ordering

*Vereisten voor correct invullen van voorschriften blijven ook gelden voor elektronische voorschriften via Lab Online*

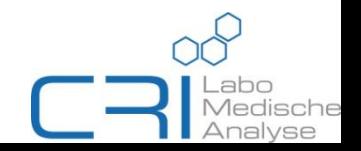

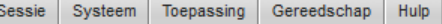

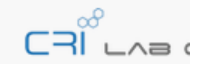

8 Mijn patiënten | 予 Mijn voorschriften | Mijn voorkeuren

Mijn patiënten [JAN TESTMANS] > Patiënt

**K 4 D M** Voorschrift aanmaken

Naam, Geboortedatum, Geslacht: JAN TESTMANS, 01-01-1977 (M) Identificator: 14-038830 Adres: TESTSTRAAT 999 999, 9000 GENT, België

Voorschriften

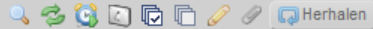

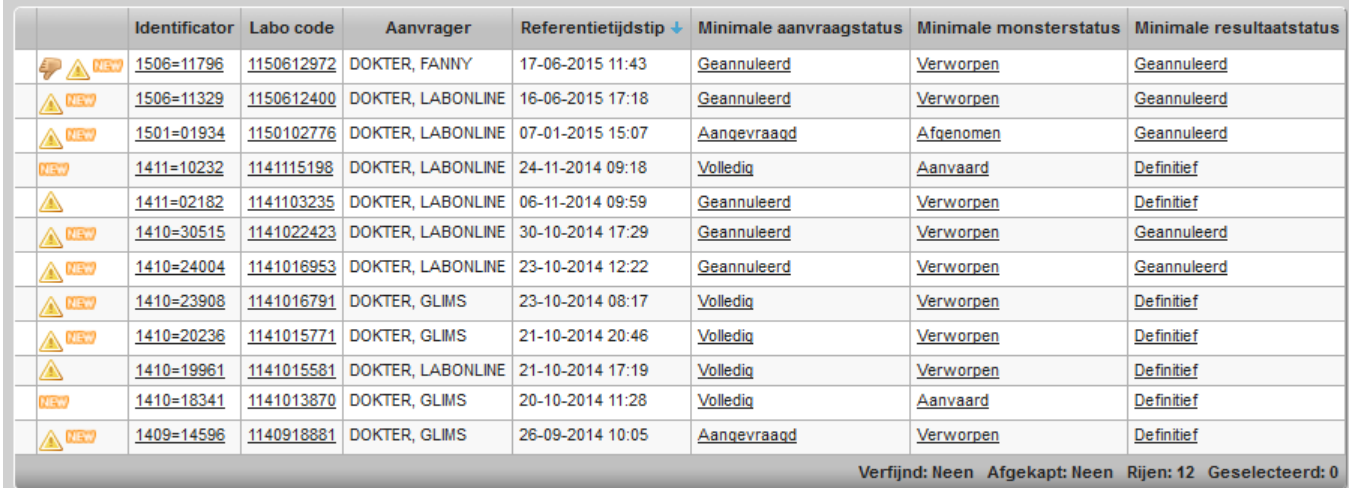

- 1. Open dossier van de patiënt in het EMD
- 2. Doorlinken naar Lab Online via de connector
- <span id="page-28-0"></span>3. Pagina van de patiënt in Lab Online  $\rightarrow$

Voorschrift aanmaken

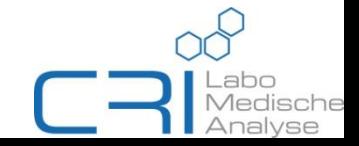

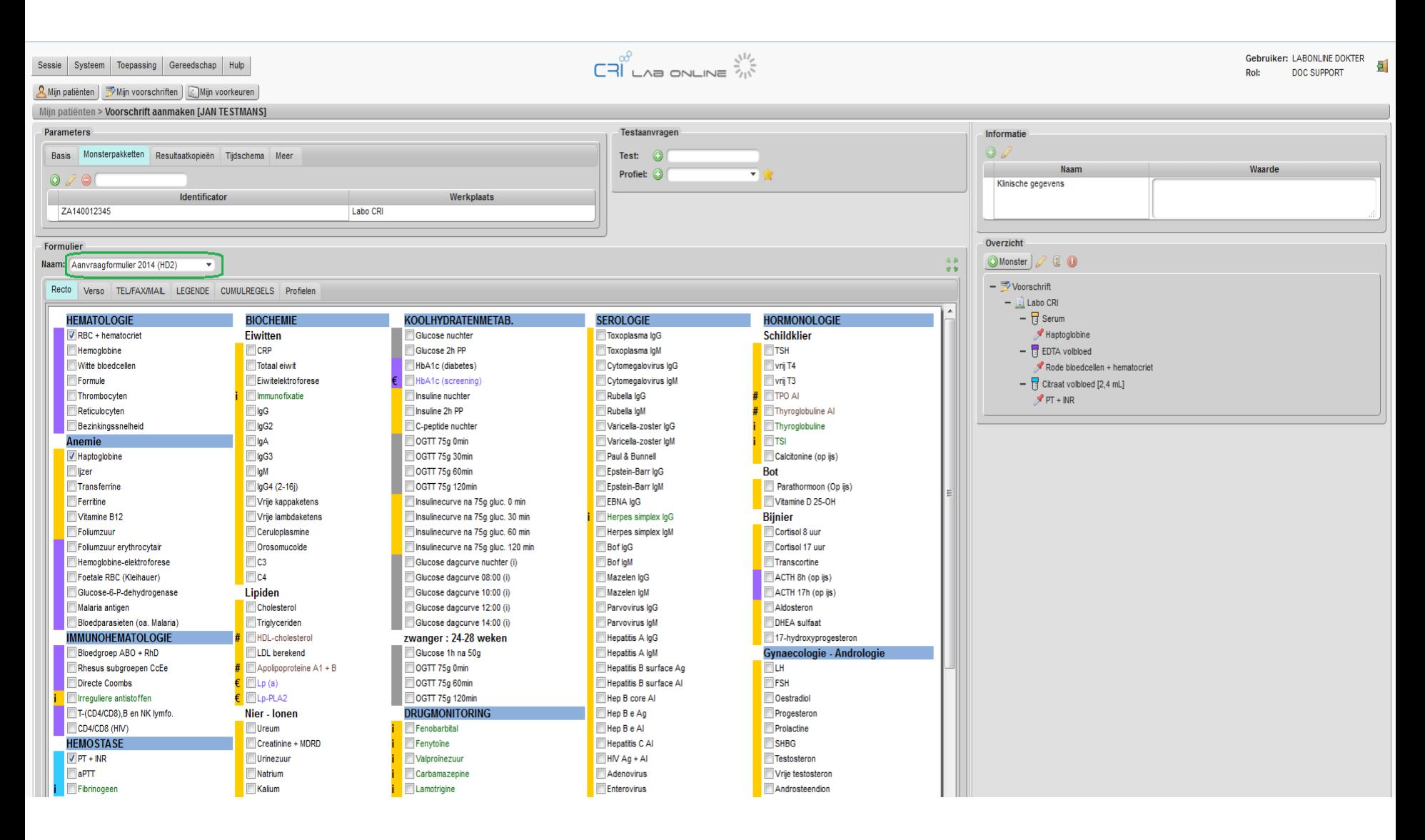

#### <span id="page-29-0"></span>Markeer de uit te voeren analyses via formulier naar keuze

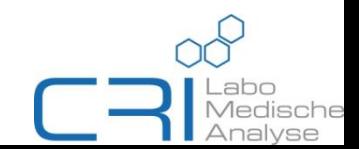

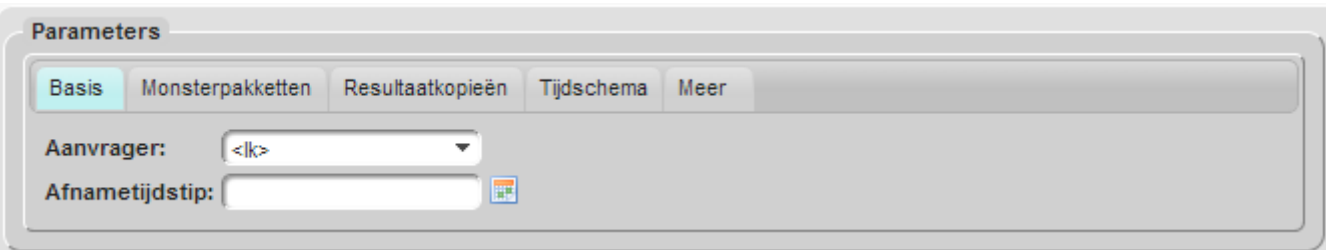

#### Basis:

- Aanvrager = voorschrijver. Indien het order gebeurt door een daarvoor bevoegd persoon (verpleegkundige, collega,...), kies dan de voorschriftaanvrager\*
- <span id="page-30-0"></span>• Afnametijdstip is standaard het tijdstip van doorstuur van de elektronische aanvraag, indien vroeger of later dan te kiezen via kalendertje naast de box

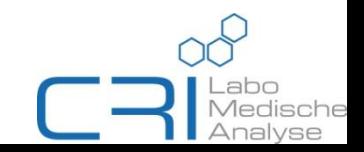

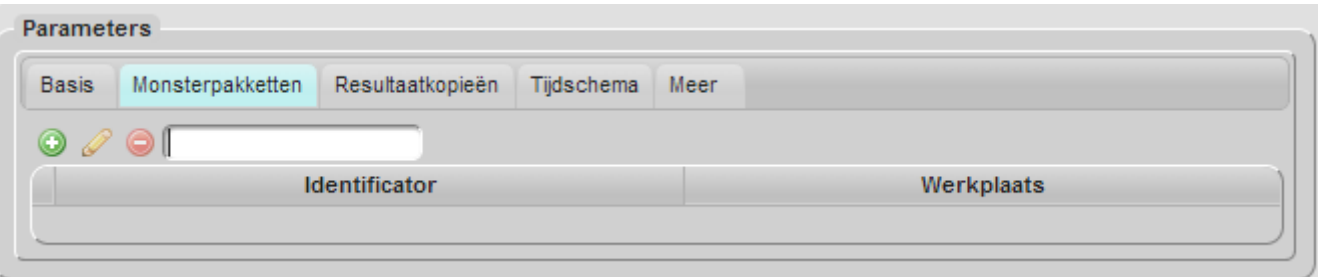

Monsterpakketten: (**verplicht** in te vullen)

Van zodra op deze pagina, staat cursor in dit veld  $\rightarrow$  Barcode scannen van het te verzamelen zakje

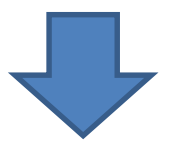

<span id="page-31-0"></span>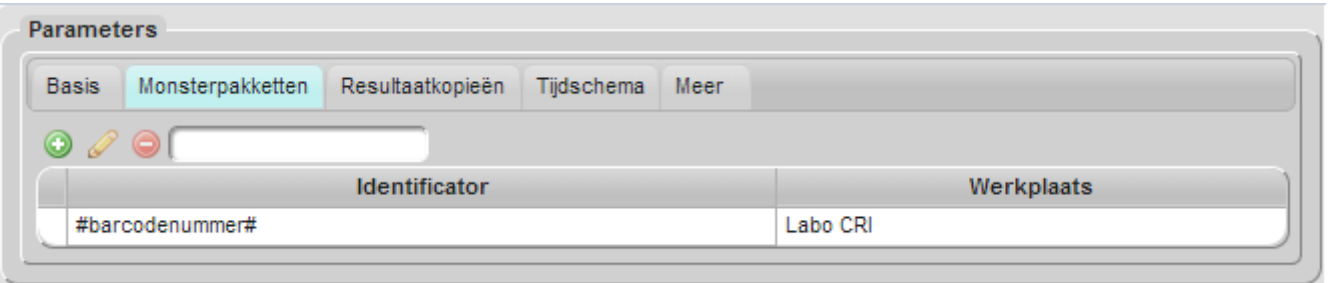

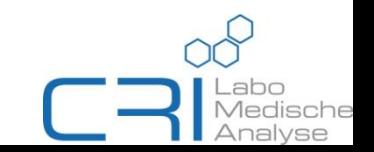

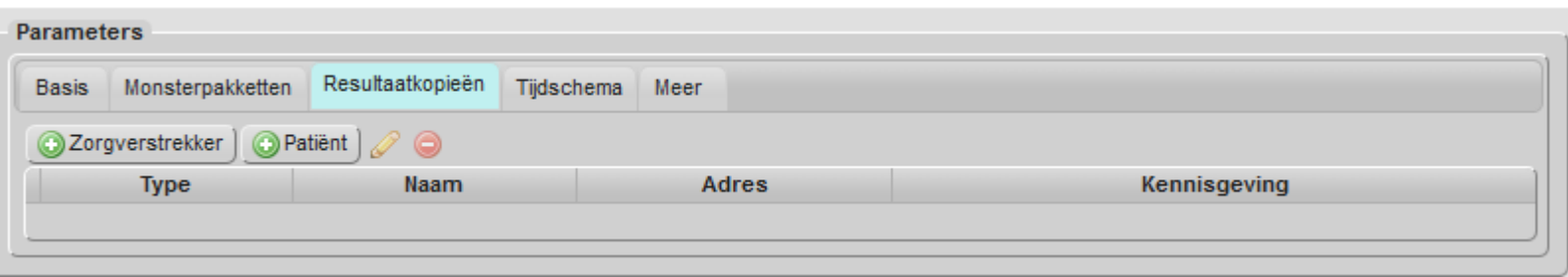

#### Resultaatkopieën:

- Zorgverstrekker = voor collega-zorgverstrekker gekend in de Lab Online-databank (per post en/of elektronisch)
- <span id="page-32-0"></span>• Patiënt = op adres van patiënt, per post of e-mail (nader te bepalen via 'Kennisgevingsmethode'). Indien e-mailadres van patiënt gekend in Lab Online, staat dit standaard op 'Email'.

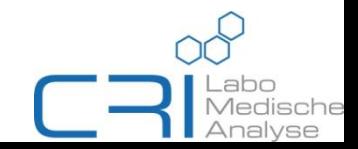

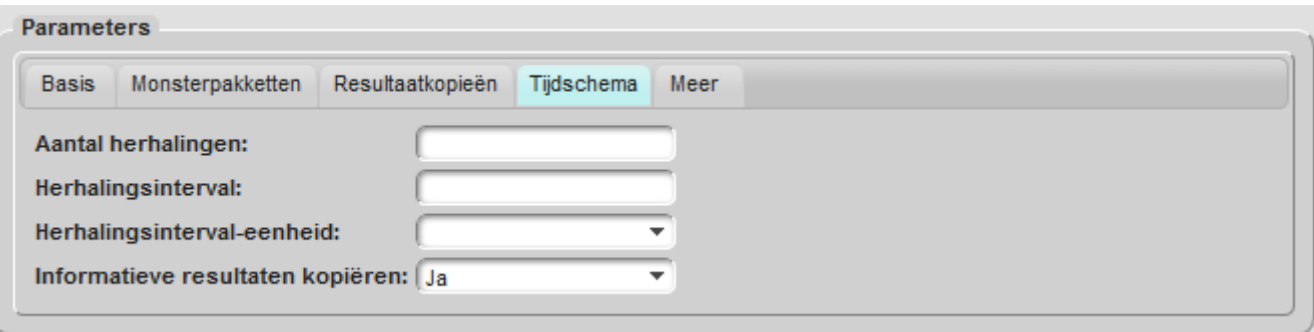

#### Tijdschema:

- In geval van gewenste herhaalde aanvragen (bijv. glucosecurves)
- Aangevraagde analyses worden herhaald bij nieuwe aanvraag
- <span id="page-33-0"></span>• Informatieve resultaten kopiëren: moet bijkomende informatie automatisch gekopieerd worden naar recurrente aanvra(a)g(en)?

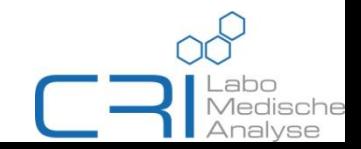

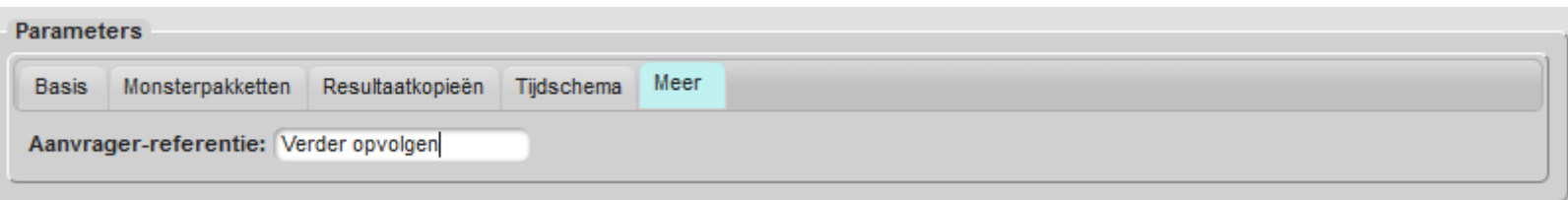

Meer: Louter bijkomende informatie die enkel te zien is in het voorschriftenoverzicht in Lab Online (rechtse kolom indien geselecteerd via )

#### Mijn voorschriften

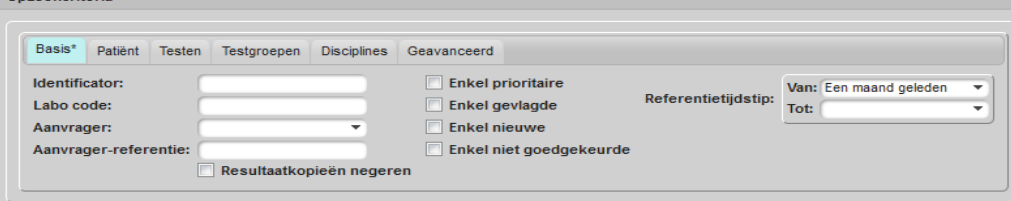

Toepassen Favorieten.. Terugzetten |

#### Zoekresultaten

#### $\lnot$  3 6 0 0 0  $\mathcal O$   $\mathcal O$  Q Herhalen

<span id="page-34-0"></span>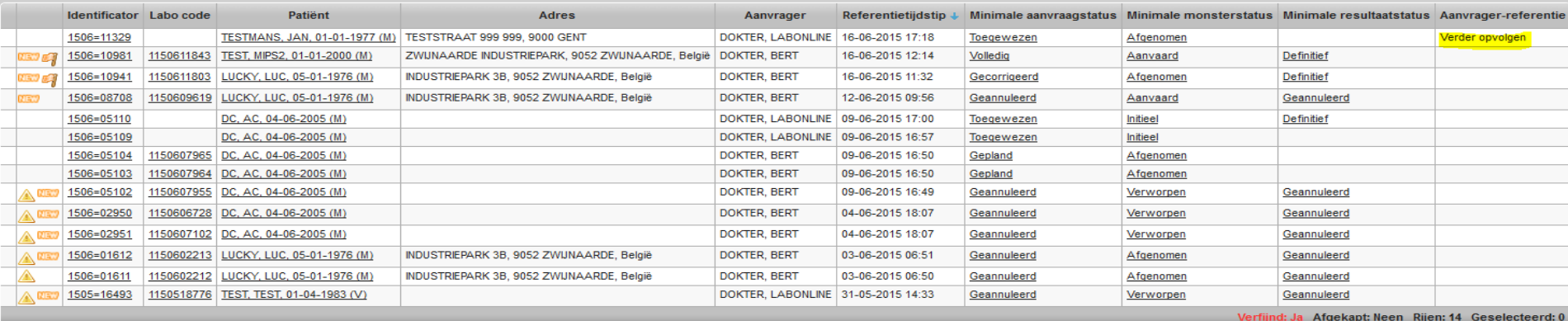

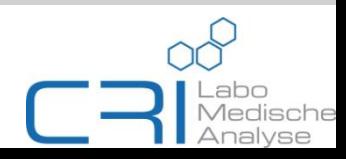

### **Testaanvragen**

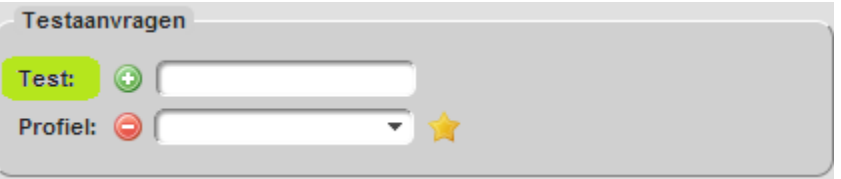

#### Test:

- Toevoegen van test o.b.v. naam van de test
- Test wordt opgezocht in Lab Online-databank
- <span id="page-35-0"></span>• Toevoegen gebeurt wanneer **O** voor het veld staat, vervolgens vult u (een deel van) de naam van de test in en selecteert u. Verwijderen gebeurt m.b.v.  $\bullet$ -icoontje. Dit wordt bekomen door hierop te klikken.

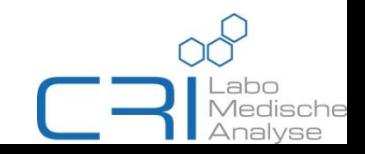

### **Testaanvragen**

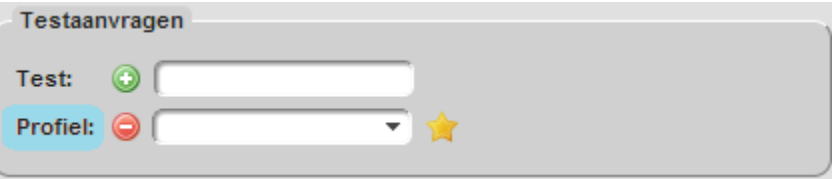

#### Profiel:

- Mogelijkheid om voorkeursprofielen aan te vragen m.b.v. selectie van een van de beschikbare profielen in de lijst
- De beschikbare profielen worden weergegeven met het naar beneden wijzend pijltje in de box
- Na selectie van een profiel, verkrijgt u een pop-up met daarin de aan te vragen analyses. Door deselectie (of ontvinken) kan u analyses van dat profiel laten vallen
- <span id="page-36-0"></span>• Hoe aanmaken van zo een profiel (etc.) via so op volgende pagina:

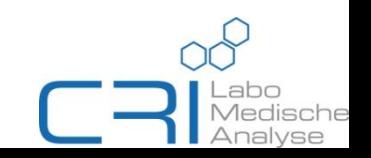

### **Testaanvragen**

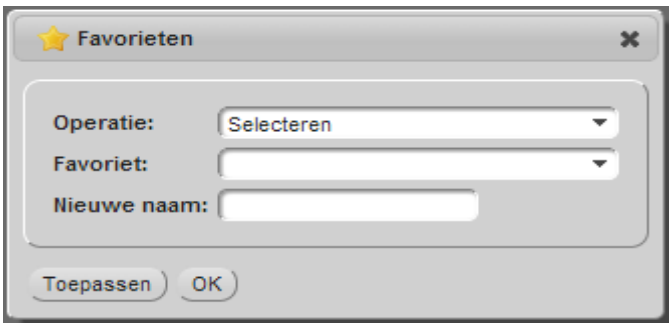

#### Favorieten ( ):

#### *Operaties:*

- $\triangleright$  Selecteren  $\rightarrow$  selecteren van *Favoriet*  $\rightarrow$  Toepassen/OK
- $\triangleright$  Aanduiden analyses op digitaal formulier  $\rightarrow$  Aanmaken voor mezelf → *Nieuwe naam* geven → Toepassen/OK
- $\triangleright$  Hernoemen  $\rightarrow$  selectie van *Favoriet*  $\rightarrow$  *Nieuwe naam* invullen  $\rightarrow$ Toepassen/OK
- $\triangleright$  Aanduiden analyses op digitaal formulier  $\rightarrow$  Wijzigen  $\rightarrow$  selectie van de te wijzigen *Favoriet* → Toepassen/OK
- <span id="page-37-0"></span>→ Wissen → selecteren van *Favoriet* → Toepassen/OK

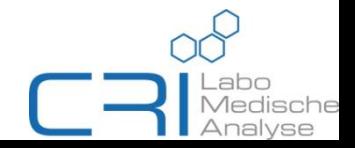

## **Informatie**

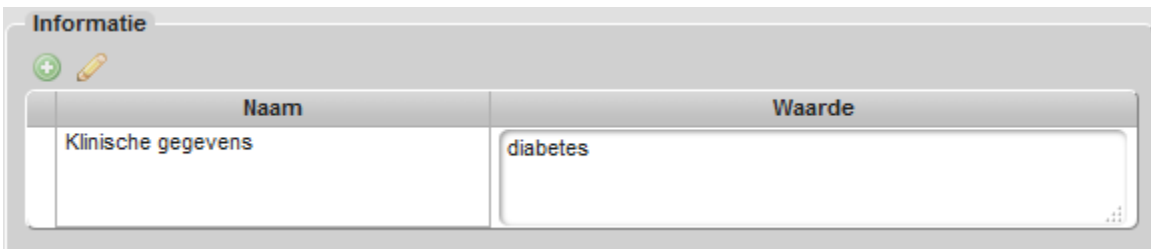

#### Informatie:

<span id="page-38-0"></span>Klinische informatie eenvoudig in te geven in het daarvoor voorziene tekstveld

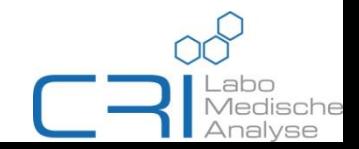

## **Overzicht**

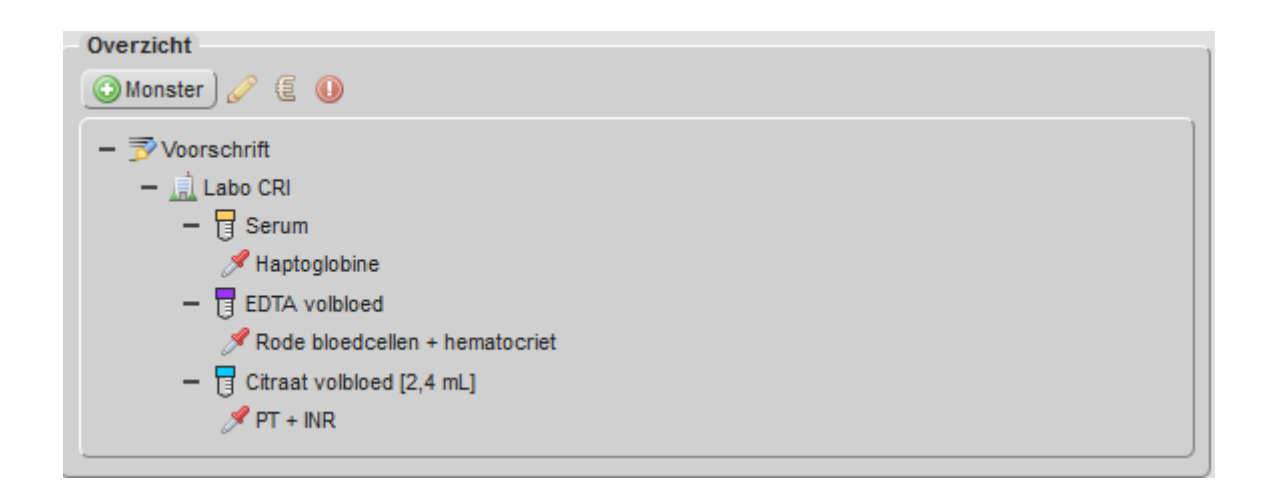

#### Voorschrift:

- $\triangleright$  Bij selectie van een monster  $\rightarrow$   $\rightarrow$   $\rightarrow$  indien afnametijdstip verschilt van beoogde afnametijdstip (uitgedrukt in minuten) // zie ook illustratie op volgende pagina
- $\triangleright$  Verwijderen van monster en/of enkel test kan u doen door met cursors te bewegen over het te verwijderen item  $\rightarrow \bullet$
- <span id="page-39-0"></span>Een order dringend maken, lukt door het logo met uitroepteken aan te klikken  $\rightarrow$  slepen naar test of monster (van toepassing)

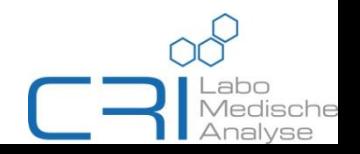

## **Overzicht**

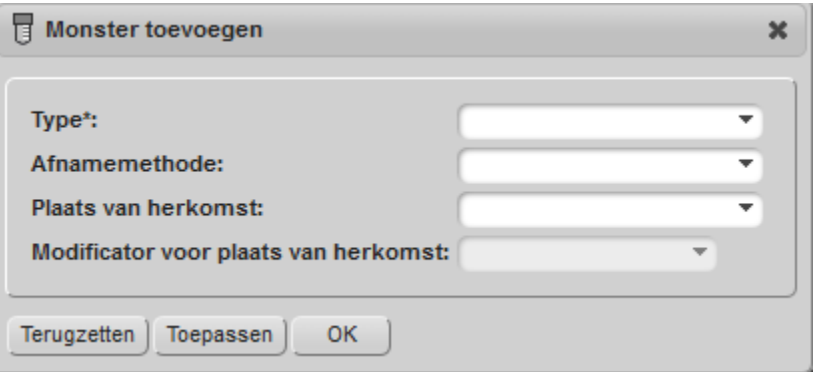

#### Monster toevoegen:

Toevoegen van extra hoeveelheid monster (indien van toepassing):

- $\triangleright$  Verschillende types te kiezen in dropdown menu (via pijltje rechts in het veld)
- <span id="page-40-0"></span> $\triangleright$  Indien microbiologisch onderzoek  $\rightarrow$  belang van plaats van herkomst (en eventueel locatie)

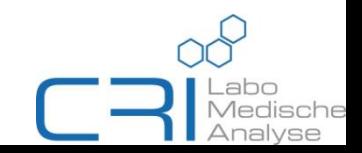

## **Afronden order**

Om uw elektronische bestelling definitief te maken, bevestigt u de aanvraag met de 'Opsturen'-knop rechtsonderaan de pagina

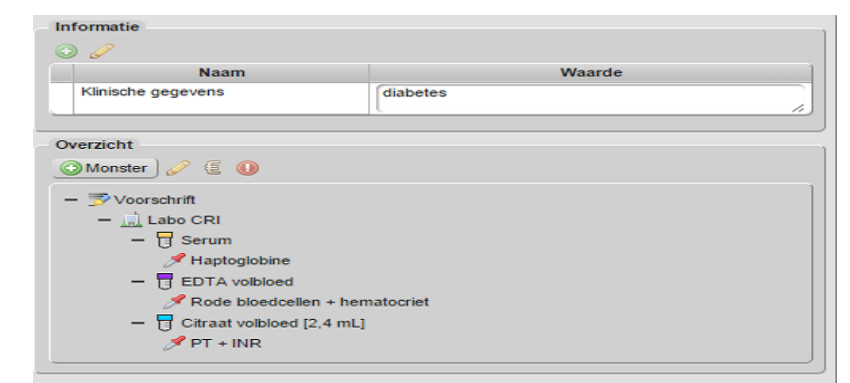

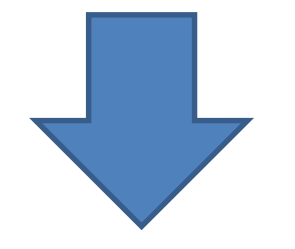

<span id="page-41-0"></span>U bekomt een testaanvraagrapport in PDFformaat welke, indien u wenst, kan afdrukken of opslaan. Dit is tevens een bevestiging van uw elektronische aanvraag

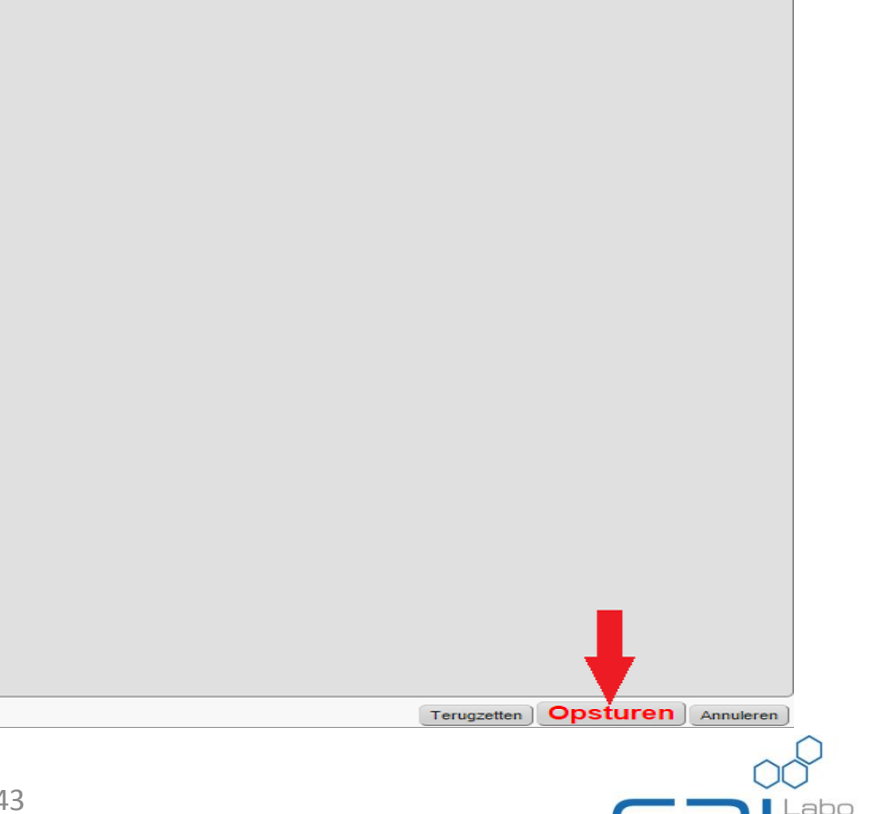

## **Bijaanvragen**

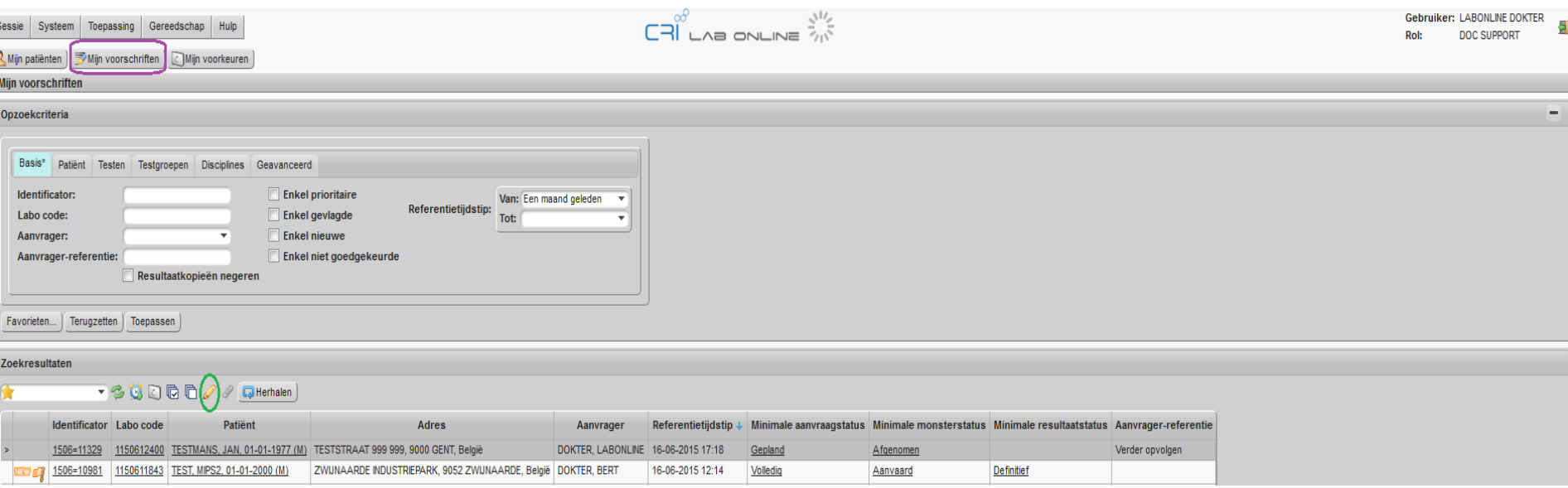

- Via 'Mijn voorschriften'
- Selecteren van rij ('>') in de tabel die de gewenste aanvraag betreft
- Vervolgens klikt u op het gele potloodje ('Detail')
- Bijaanvragen gebeuren op de manier analoog met deze van een nieuwe aanvraag d.w.z. test selecteren en opsturen
- <span id="page-42-0"></span>• Ook via 'Mijn patiënten' bijaanvragen mogelijk, mits extra stap. Zie ook slide 6 (3.)

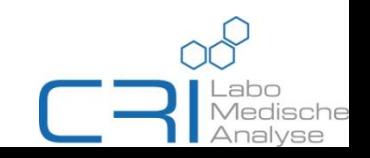

## **Aanvraag door niet-voorschrijver**

- Zie slide 9
- Niet goedgekeurde orders kan u bekomen via de filteroptie 'Enkel niet goedgekeurde' (via 'Opzoekcriteria  $\rightarrow$  'Basis'), te herkennen aan
- Goedkeuring na verificatie (selectie van het order, vervolgens rechtermuisknop) door voorschrijver gebeurt via...

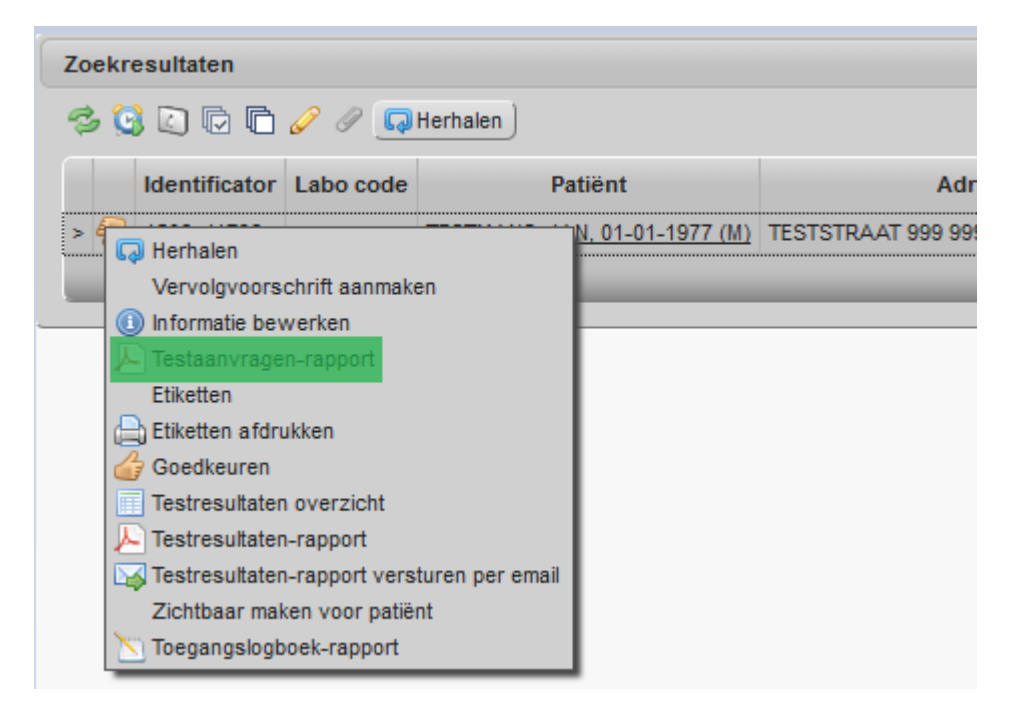

<span id="page-43-0"></span>• Rechtsonderaan het pdf-rapport kan u als aanvrager het order officieel goedkeuren m.b.v. de 'Goedkeuren'-knop

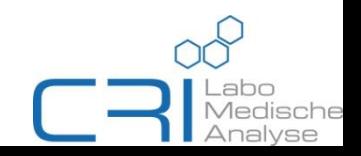

### **Aanvraag door niet-voorschrijver**

• Rechtstreeks goedkeuren (zonder nazicht) doet u als volgt...

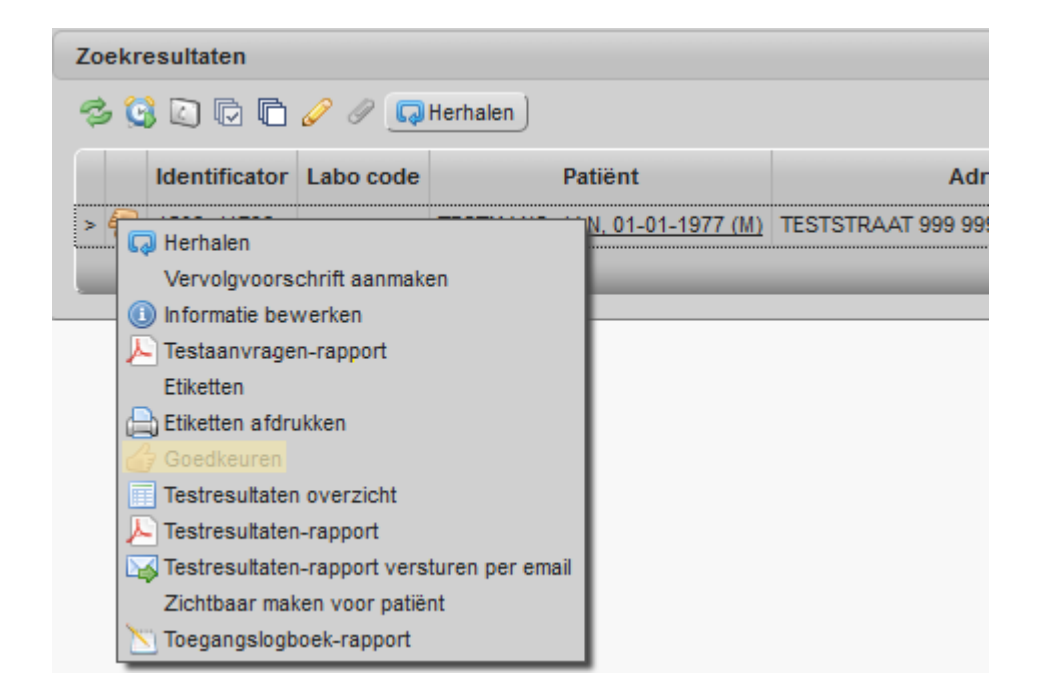

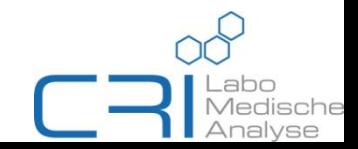